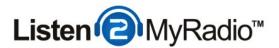

### CentovaCast 3 - ShoutCast 1 Panel Overview

In this tutorial we are going to be taking a look at the CentovaCast 3 panel running ShoutCast 1 and how to get started with using it.

### **Getting The Details**

#### PLEASE READ THIS EMAIL IN FULL AND PRINT IT FOR YOUR RECORDS

Dear ),

Thank you for your order from us! Your shoutcast account has now been setup and this email contains all the information you will need in order to begin using your account.

#### New Account Information

Control Panel: http://us1.listen2myradio.com

Username: shoutcast1

Password:

#### Server Information

Server IP: 50.22.211.228

Flash Player: http://flashplayer.listen2myradio.com

### **Tutorial Videos**

http://listen2myradio.com/support-radio-video-tutorials.php

Thank you for choosing us.

Listen2myradio Premium Service.

The first thing we need to do is get the login details and the link to the control panel. When you order a radio package with us the login details are sent to your email.

You should see something similar to the image above. For now you just need the **username**, **password and the control panel link**.

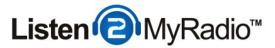

# **Login To Control Panel**

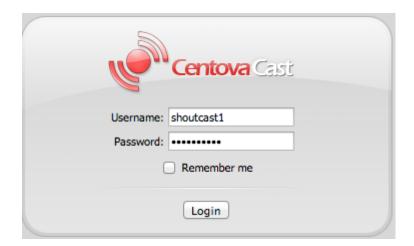

The first thing you need to do is click on the control panel link. When you do that a new page should be opened.

Just fill out the username and password fields with the details you got from the email and click on **Login** 

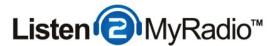

### **Account Overview**

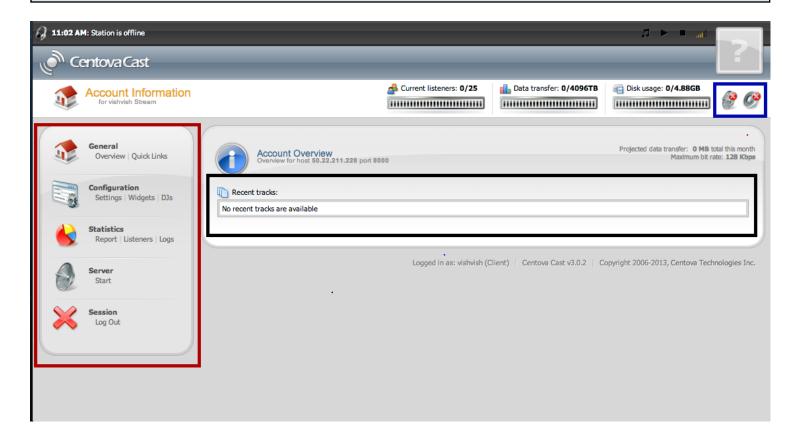

The **Account Overview** is the first page you see when you login into CentovaCast.

### **Left Hand Menu**

Most of the items here are self explanatory.

Under General you have the Overview which brings you back here to the Account Overview and the Quick Links. The Quick Links show you some of the broadcasting details you will need as well as links for listening to your show.

### Configuration

Here we have 3 options. The Settings are the where you configure the general settings of your radio station. Widgets are scripts that you can put on your own web site and they will display certain types of information and provide some functions there, for example there is a Song Request widget and a Recent Tracks widget (among others). DJs is the DJ Management panel where you can add new DJs and assign the privileges they have, for example you can create a DJ

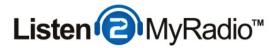

account that can only turn AutoDJ on and off but can't change any of the other settings.

### **Statistics**

Under statistics you can see how many listeners your station has had in the past over a period of time. You can define the time frame, see for how long listeners were tuned in, see averages, from what country you had listeners and so on. It is very self explanatory and it is best that you just take a look once your station is up and running and you will make sense of it very fast.

#### Server

At this menu you start your server. Once the server is on you will have other options here like **Stop Server** and **Restart Server** and **Admin**. The admin option will lead you to the Shoutcast D.N.A.S panel from where you can monitor details about your stream, kick listeners, ban them and so on. To **login** to the admin part of D.N.A.S. you need to use **"admin"** (excluding the question marks) **as the username** and your **Administrator Password** as the password.

### Session

This menu item provides a single function, clicking on Log Out will log you out from your account.

### **Top Right Menu**

The menu items you see in the top right side of the image (blue rectangle) show the status of your stream. If you hover over that icon with your mouse it will give you a description. The left icon shows the server status and when it is red, as in this case, it means that the server is offline. The icon to the right of it is an indicator of the audio source which shows whether an audio source is connected to the server and it is also in this case off.

### Middle

In the middle you have the Recent Tracks. As the name implies once you're broadcasting your recent tracks will be shown here along with the song that's currently playing.

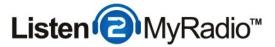

### **Configuring The Station**

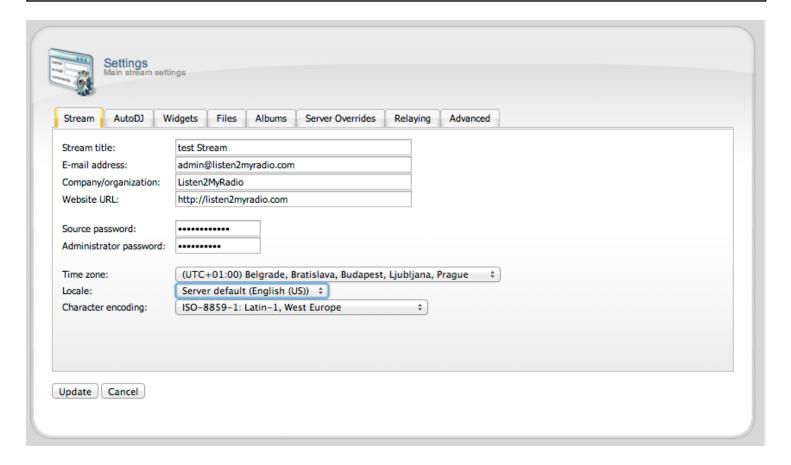

The first thing we want to do is configure the station so we can start broadcasting. To do this first click on **Settings** under **Configuration** in the left hand menu.

Most of this should be self explanatory.

Stream Title - The name of your stream

**E-mail address -** Your or the email of the radio station (This is where the requests will be going if you use the Song Request widget)

**Company/Organization** - The name of your company or organization, if any.

Website URL - If your station has a website you can enter it here.

**Source Password -** This one isn't quite as self explanatory as the other fields here. In simplest of terms however, the source password is the password you will be entering into your broadcasting software. Another important thing to keep in mind about the source password is that it has to be different from the **Administrator Password**.

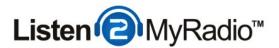

**Administrator Password** - This password is used to login into CentovaCast and to login into the admin section of the ShoutCast D.N.A.S. panel of which we will mention more later on.

**Time Zone -** Here you select your time zone. If you don't know your time zone just look for your country on the list and select that.

**Locale -** Here you set the language of the CentovaCast panel, if your language isn't available you can just leave it at English.

**Character Encoding -** If you don't know what this is it's probably best to leave it at default, that works for most users. However if you use a language other than English and see strange characters when listening to your songs then it's likely that the character encoding is wrong. To set the correct chracter encoding just go to this menu and choose your region from the list.

After you've made the changes of this page click on **Update** to save them or **Cancel** to disregard them. If you changed the source password and your server is ON you need to restart it to apply the change. To restart it go to the left hand menu and under **Server click on Restart**.

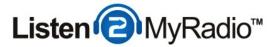

# **Settings - AutoDJ**

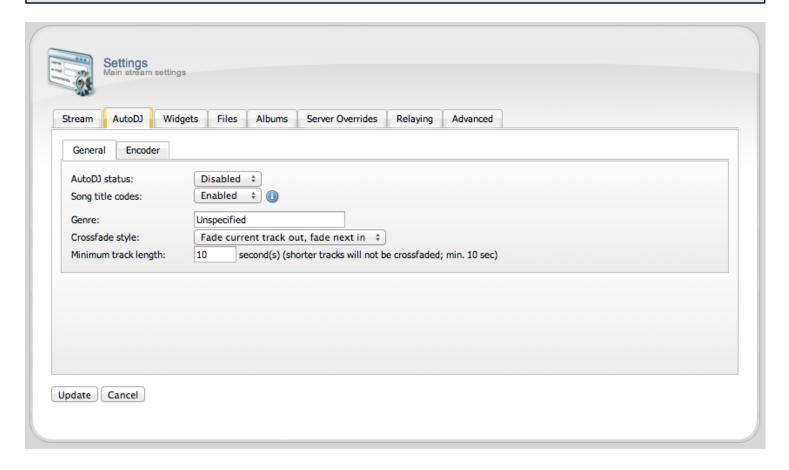

Once you have configured the settings in the previous step you can proceed to the next tab titled **AutoDJ**.

There is a dedicated tutorial about how to use **AutoDJ** in the knowledge base so if you're interested in using it you can get detailed instructions from there, for now we will just leave it disabled.

If you are wondering what AutoDJ is, in short if your computer is OFF but you want music to continue playing you can create a playlist and upload it to AutoDJ and then AutoDJ can play a playlist like that 24/7.

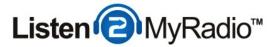

# **Settings - Widgets**

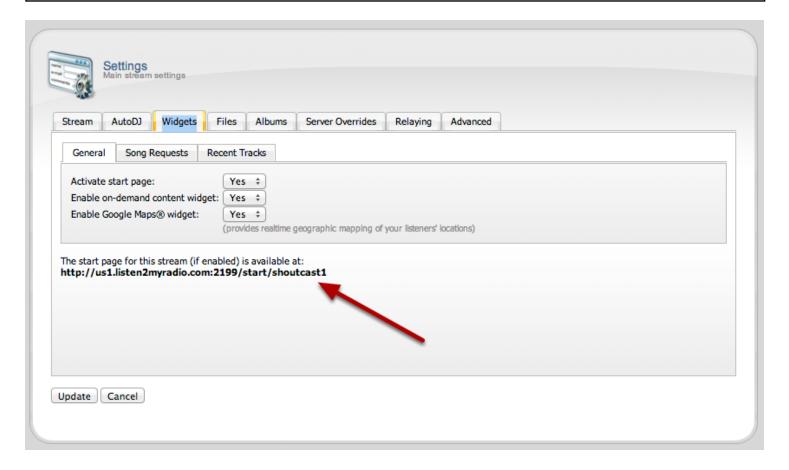

We have already mentioned Widgets and this might be a bit confusing but these aren't the same widgets we talked about earlier. They work the same as the ones we mentioned earlier but these aren't embedded onto your web site, they are part of a page that comes with the control panel. You can access the page by clicking on the link from your panel shown in the image above. If you don't have a web site you can use this page as something to give out to your listeners so they can listen to your station. Using the options under Widgets you can turn the widgets located on the start page on and off.

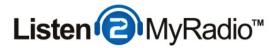

### **Settings - Files**

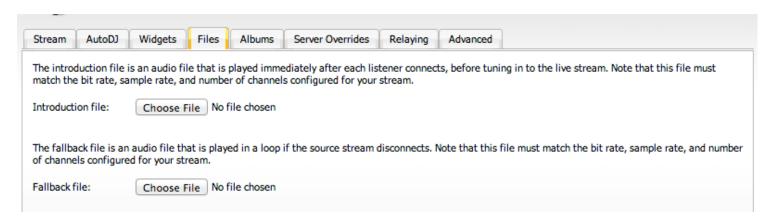

The purpose of the intro and fallback file is explained in the panel itself but if you don't like reading in short the intro file is what plays before your stream when someone connects to the station and the fallback is what plays if you stop broadcasting. **IT is very important** that you encode the file properly to match the bit rate, sample rate and number of channel of your stream, if you don't do this properly the intro and fallback file won't work properly!

## **Settings - Albums**

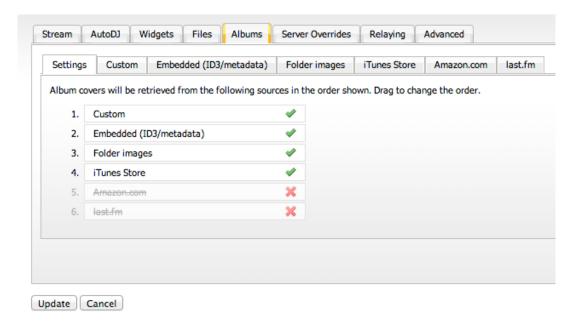

Here you can set the preferences for how you want the control panel to retrieve the album cover art. In general if you don't know what you're doing there is no need to change anything here.

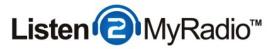

## **Settings - Server Overrides**

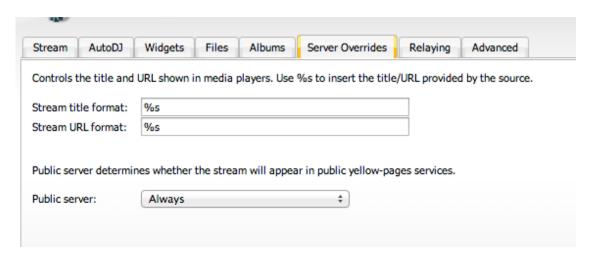

The general rule here as well is that you shouldn't change anything if you don't know what you're doing.

#### **Public Server**

With this setting you control whether or not your station will be listed on the shoutcast.com radio directory. If you don't want to be listed there you can change **Public Server to Never**.

# **Settings - Relaying**

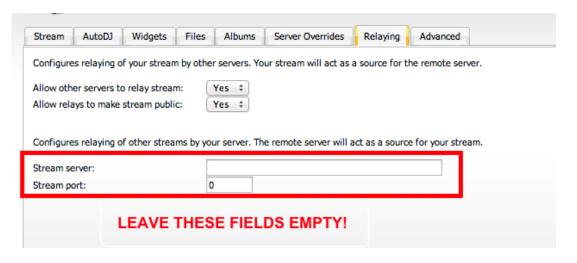

This is also one of the settings that you shouldn't touch if you don't know what you're doing. Basically what relaying does is it allows you to take another station and play that station, or rather it's content, through this station (the one that you're configuring right now). **A common mistake** 

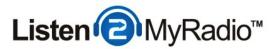

that most users do when configuring the server is to fill out the station's IP and Port at the highlighted fields above. **DON'T DO THAT.** If you do that you won't be able to connect to the server.

### **Settings - Advanced** Stream AutoDJ Widgets Files Albums Server Overrides Relaying Advanced Disconnect listeners if source disconnects: No Disconnect idle sources after: 30 second(s) (0 for never) Always disconnect listeners after: minute(s) (0 for never)

This is also one of those settings that you shouldn't change unless you know what you're doing.

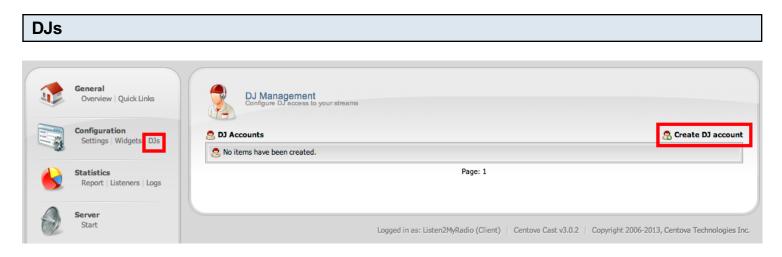

After you've completed the general settings it's time to take a look at **DJ Management**.

To access DJ Management click on **DJs** under **Configuration**.

If you are just a one person operation you can skip this step and manage everything with the account you are using now. Remember the **Source Password and Administrator Password** that you have setup earlier will be used for your broadcasting software and logging into the CentovaCast panel respectively

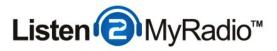

| If you have several DJs however and want to setup multiple accounts first click on <b>Create DJ</b> account. |
|----------------------------------------------------------------------------------------------------|
|                                                                                                    |
|                                                                                                    |
|                                                                                                    |
|                                                                                                    |
|                                                                                                    |
|                                                                                                    |
|                                                                                                    |
|                                                                                                    |
|                                                                                                    |

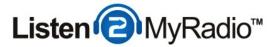

# **Setting Up DJ Accounts**

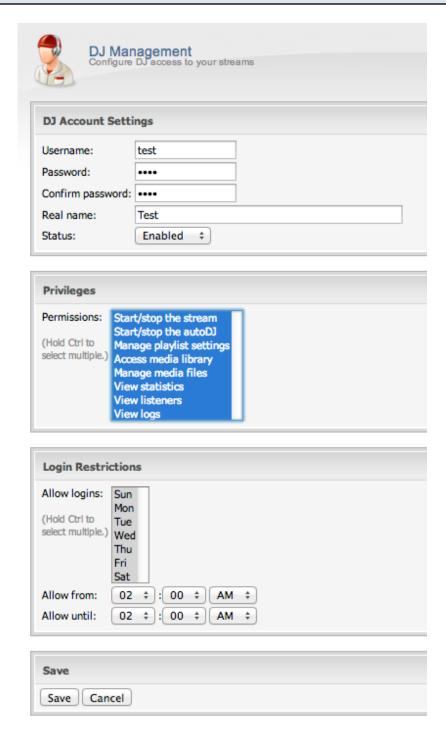

Setting up a DJ account is actually very straightforward. You first need to select the **username and password for the new account**. The next thing you need to select is the **Permissions**. If you want to select all the permissions you can do so by holding down **SHIFT** clicking on the first menu item

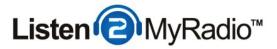

and then clicking on the last menu item while still holding **SHIFT**. If you want to select one item you can just click on that one and if you want to select multiple items you need to hold **CTRL** while clicking on the menu items you want.

The next thing you can do is restrict the login by day and time. If you want to give 24/7 access though you can just not touch anything at the **Login Restrictions** part and click Save.

### **DJ Overview**

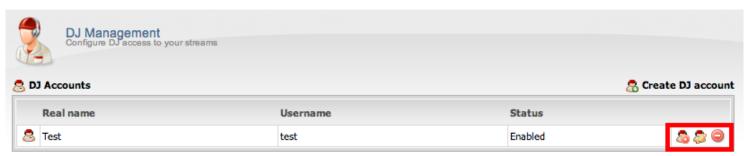

Page: 1

After you've setup a DJ you will be taken back to the **DJ Management Overview.** You should now there see the account you've just setup.

You also have several options there for handling that account. You can use those options to (from left to right) - Disable that account, Edit it or delete it. You can always look up what button does what by hovering with your mouse over it until it shows a description.

# Starting The Server

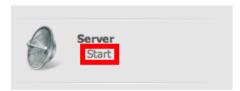

To start the server you simply have to go over to the left hand menu and under **Server** click on **Start**.

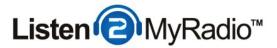

# **Quick Links**

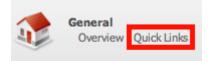

Now that your server is up and running it's time for you to get the details you will need to enter into your broadcasting software. To get the details head over to the left hand menu and click on **Quick Links** under **General** 

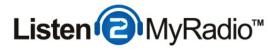

# Stream Details, FTP Details and Tune-In Links

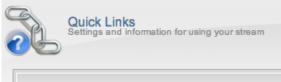

#### **Quick Links**

Your stream start page:

https://us1.listen2myradio.com:2199/start/shoutcast1

Your streaming server index page: http://50.22.211.228:8000

#### Tune-In Links

Winamp, iTunes

Windows Media Player

Real Player
QuickTime

Web Proxy

https://us1.listen2myradio.com:2199/tunein/shoutcast1.pls https://us1.listen2myradio.com:2199/tunein/shoutcast1.asx https://us1.listen2myradio.com:2199/tunein/shoutcast1.ram https://us1.listen2myradio.com:2199/tunein/shoutcast1.qtl http://50.22.211.228/stream/shoutcast1.pls

#### **Live Source Connections**

Enter this information into your live source software to perform a live broadcast:

Server type: ShoutCast
Server hostname: 50.22.211.228

Server port: 8000

Password: (The 'Source password' value from your stream settings)

Maximum bit rate: 128

#### **FTP Client Connections**

Enter this information into your FTP client software to upload your media for the autoDJ:

FTP Hostname: **50.22.211.228** FTP Username: **shoutcast1** 

FTP Password: (Your administrator password)

#### Manuals

Access the complete documentation for this control panel software:

View User's Guide (HTML)

### **Tune-In Links**

These are links you can give out to your listeners to listen to your show. When one of them clicks

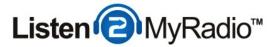

on the link they will be promoted to download a very small file. When they open that file on their computer it will start playing your radio stream.

### **Live Source Connections**

These are the details you will be needing for your broadcasting software later on. Detailed instructions on how to do this with various pieces of software like the free Winamp DSP plugin, SAM Broadcaster, VirtualDJ and others are located in the knowledge base.

### **FTP Client Connections**

You will need these details for uploading songs to our servers for use with AutoDJ. For detailed instructions on how to use AutoDJ please see our knowledge base.